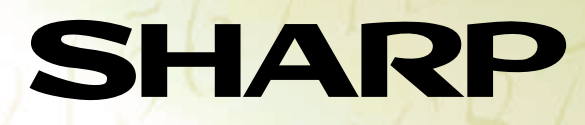

### Graphing Calculator **EL-9650/9600c** OPERATION GUIDE

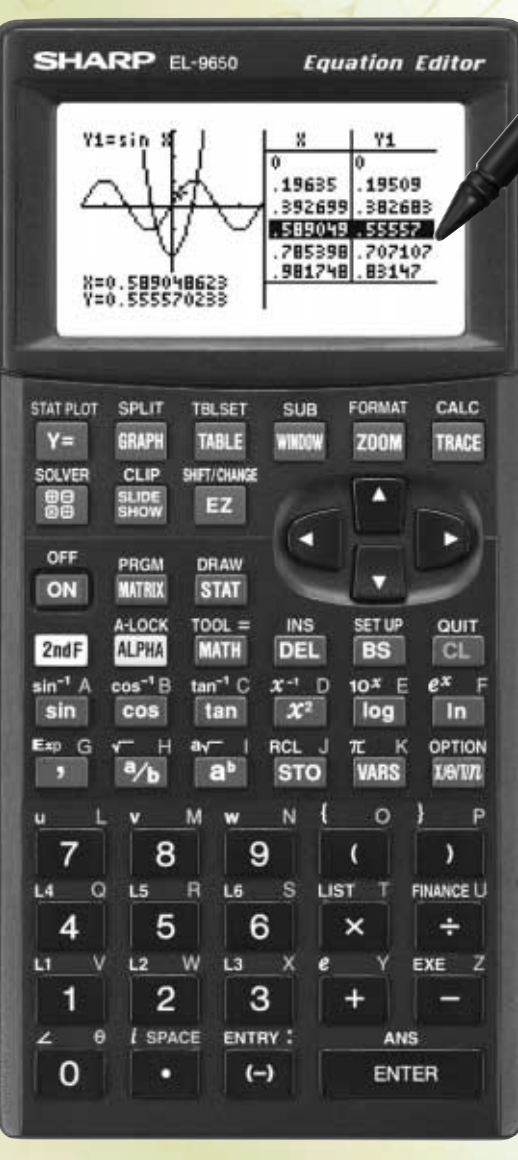

## **Introduction**

The EL-9650/9600c was developed to meet the needs of an expanding education market and is based on three concepts: easy to teach, easy to learn and easy to use. The EL-9650/9600c has been designed with simplified operations and time-saving features, allowing teachers to concentrate on actual teaching.

This manual was designed to introduce teachers to the unique features of the EL-9650/9600c using detailed operation examples.

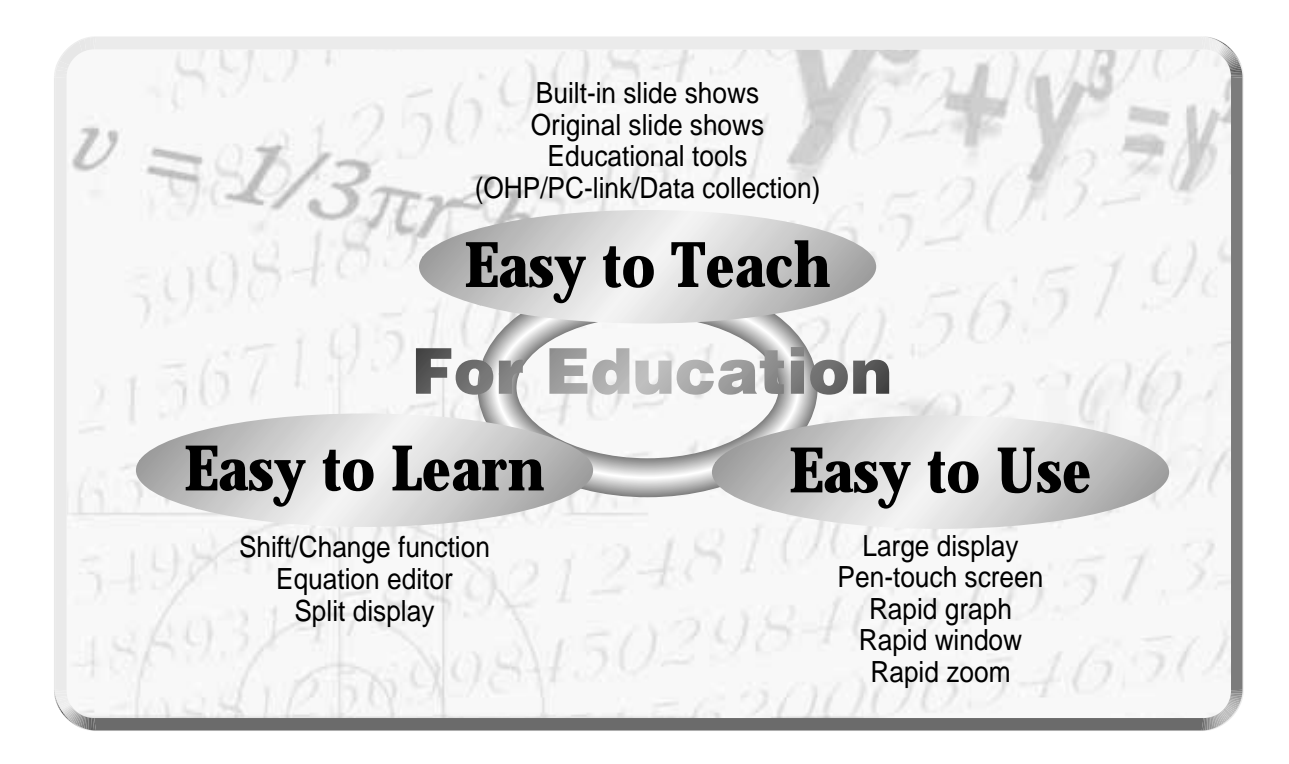

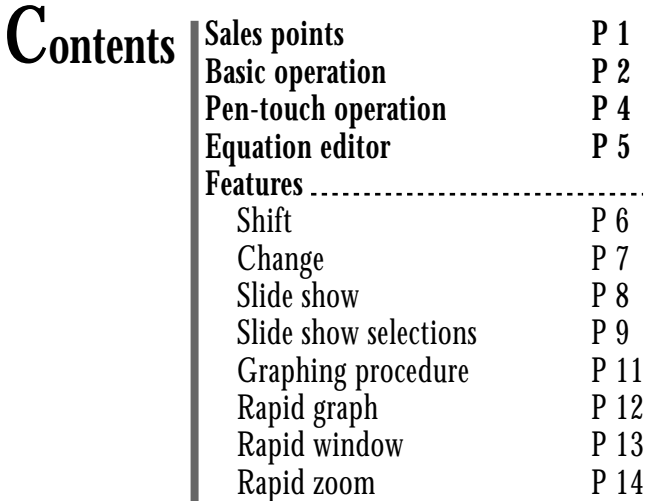

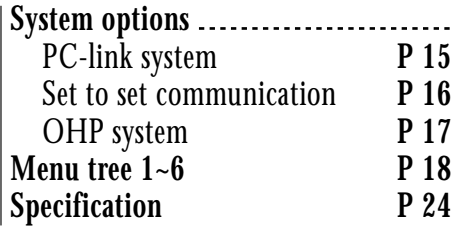

# **Sales points**

#### **Large 132 x 64-dot**  1 **display**

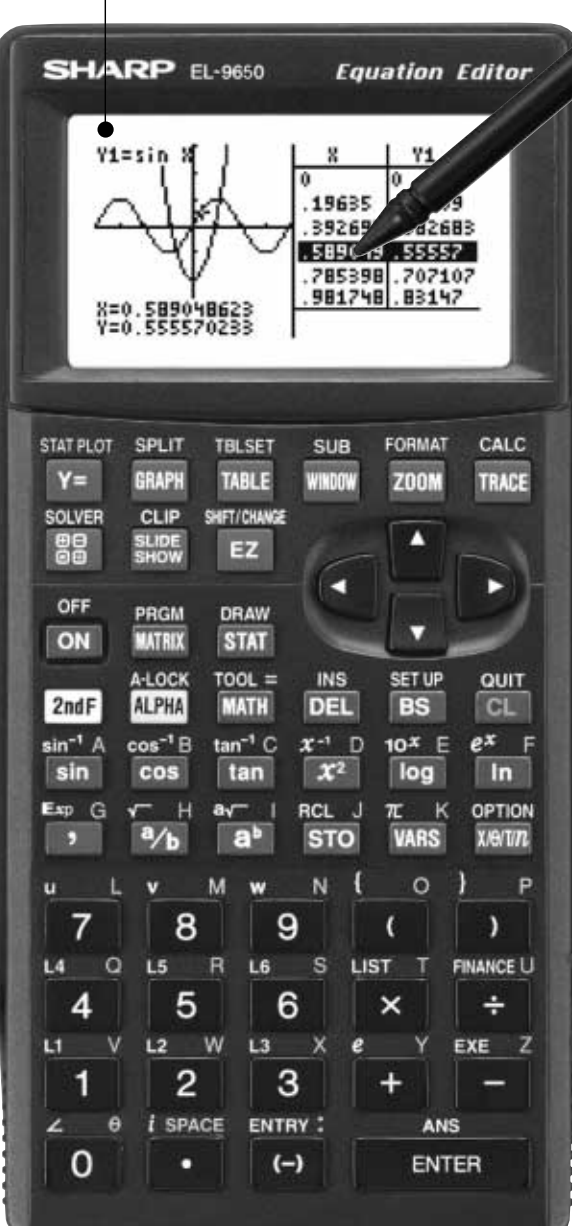

#### **Easy Pen-touch**  2 **screen**

Graph **Shift/Change** shows 3 how "changing" the graph affects the equation

**J Slide Shows** reduce class preparation time

**DEquation Editor** shows equations just as in textbooks

**Rapid graph/Rapid window** 6 simplify graphing procedures

*P* **Rapid zoom** allows easy adjustment of window size

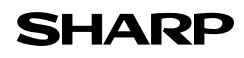

# **Basic operation**

#### **Power ON/OFF**

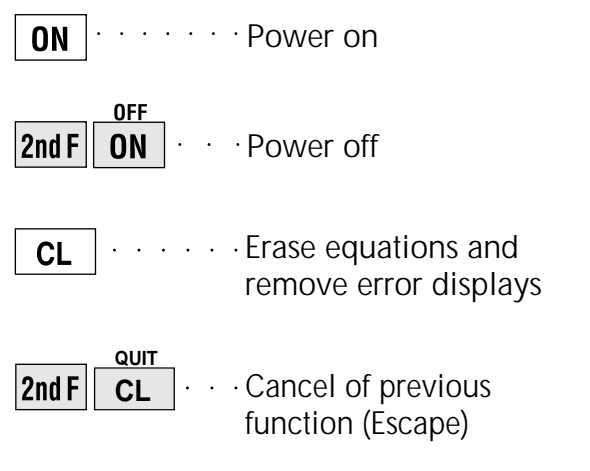

#### **Function keys**

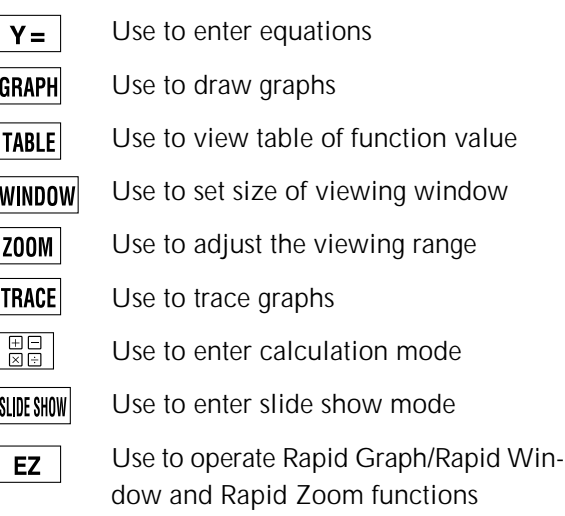

#### **Names of parts SHARP EL 9650 Equation Editor 5** Display screen  $\blacksquare$  Graphing keys TBLSET<br>[TABLE] SPLIT<br>GRAPH .<br>Stat plot **FORMAT SUB** CALC TRACE  $\sqrt{\mathsf{Y}^2}$ **WINDOW** [ZOOM] 2 Power supply ON/OFF key SHOW<br>SLIDE<br>SHOW SHIFT/CHANG SOLVER<br><u>[H</u>e]  $\blacktriangle$  $EZ$  $(\blacktriangleleft$  $\sum$ 6 Cursor movement keys **PRGM**<br>MATRIX DRAW<br>STAT **OFF**<br>**CON**  $\overline{\mathbf{v}}$ **3** Alphabet specification key A LOCK  $\frac{100L}{\sqrt{2}}$  $rac{\text{SET UP}}{\text{[BS]}}$  $\frac{QU}{C}$  $\frac{NS}{[DEL]}$ ्<br>शिवान  $\frac{\sin^{-1} A}{\sin B}$  $rac{\cos^4 B}{\cos B}$  $\frac{\tan^{-1} C}{\tan \theta}$  $\frac{10^x}{\log}$ **7** Clear/Quit key  $\frac{x^1}{x^2}$  $\int_{0}^{e^x}$  In **4** Secondary function  $\frac{\text{Exp } G}{\text{E}}$ OPTION<br>X/0/T/n  $\sqrt{\frac{1}{a/b}}$  $\frac{10^x - K}{\text{WARS}}$ specification key  $\sum_{i=1}^{n}$  $\int_{a^b}$  $\bf 3$  Variable enter key  $\overline{8}$  $\overline{9}$  $\overline{7}$  $\lambda$  $\overline{(}$ FINANCE L  $\overline{4}$ 5 6  $\div$  $\times$ EXE  $\overline{2}$ 3  $\ddot{}$ 1 **9** Calculation execute key SPACE **ENTRY**  $\overline{0}$  $\hat{\mathbf{r}}$  $(-)$ **ENTER**  $\bf{U}$  Communication port for peripheral devices **SHARP**

## **Basic operation**

#### **Guide to key use**

- Press  $\sqrt{2nd} F$  to use secondary functions (in yellow).
- Press  $ALPHA$  to use the alphabet keys (in blue).

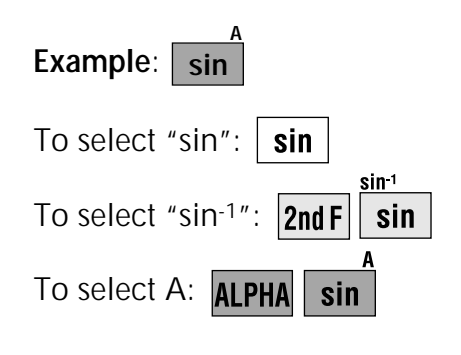

#### **SET UP menu**

Press 2nd F SET UP

• Contents displayed on the right side of the screen are the current settings.

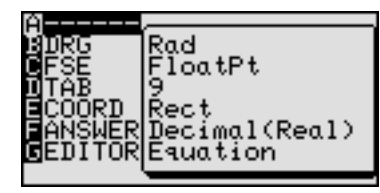

There may be differences in the results of calculations and graph plotting There may be differences in the results<br>of calculations and graph plotting<br>depending on the SET UP settings.

#### **Adjusting screen contrast**

• The contrast adjust screen will appear when pressing

 $|2ndF|$  OPTION

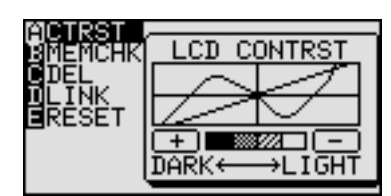

Press  $\boxed{+}$  to darken contrast.

Press  $\boxed{-}$  to lighten contrast.

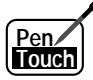

(Change the contrast by touching  $\boxed{+}$  or  $\boxed{-}$  using the pen)

- With pen-touch mark  $\frac{PenZ}{Den}$ , all operations can be performed using the pen touch.
- Operation examples for the pen-touch key are given assuming that the operation is started from the default value setting.

#### **Reset function**

#### **1) When trouble occurs**

Press  $\boxed{\mathsf{2ndF}}$  **OPTION**  $\boxed{\mathsf{E}}$  to enter the reset mode.

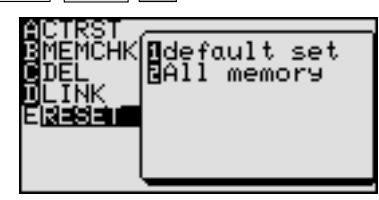

• Use this function  $\left( \begin{array}{c} 1 \end{array} \right)$  or  $\left( \begin{array}{c} 2 \end{array} \right)$  to return all settings to the default value or to delete all data.

#### **2) All RESET operation**

- If trouble still occurs, proceed as follows:
	- 1. Press the RESET switch on the back.
	- 2. Press  $\boxed{on}$ .
	- Returns to the initial display.

#### **CAUTION**

Do not press  $\boxed{cL}$  in step 2. It will delete all data stored in the calculator.

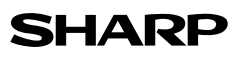

### **Pen-touch operation Pen Touch**

Pen-touch screen offers convenient operations. Use it to select from the menu displays or shift a graph, fast and easy. All operations can also be performed without the pen.

#### **Convenient to make changes to graphs 1**

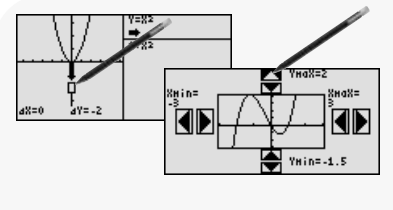

#### **Easy to move between displays 3**

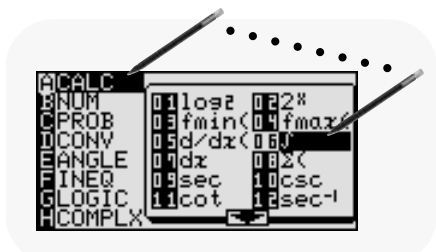

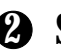

**Select menu options with a touch of the pen 2**

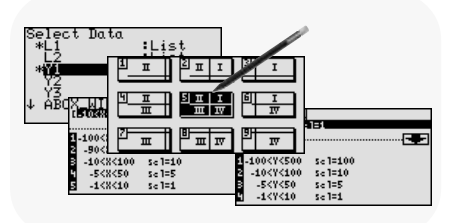

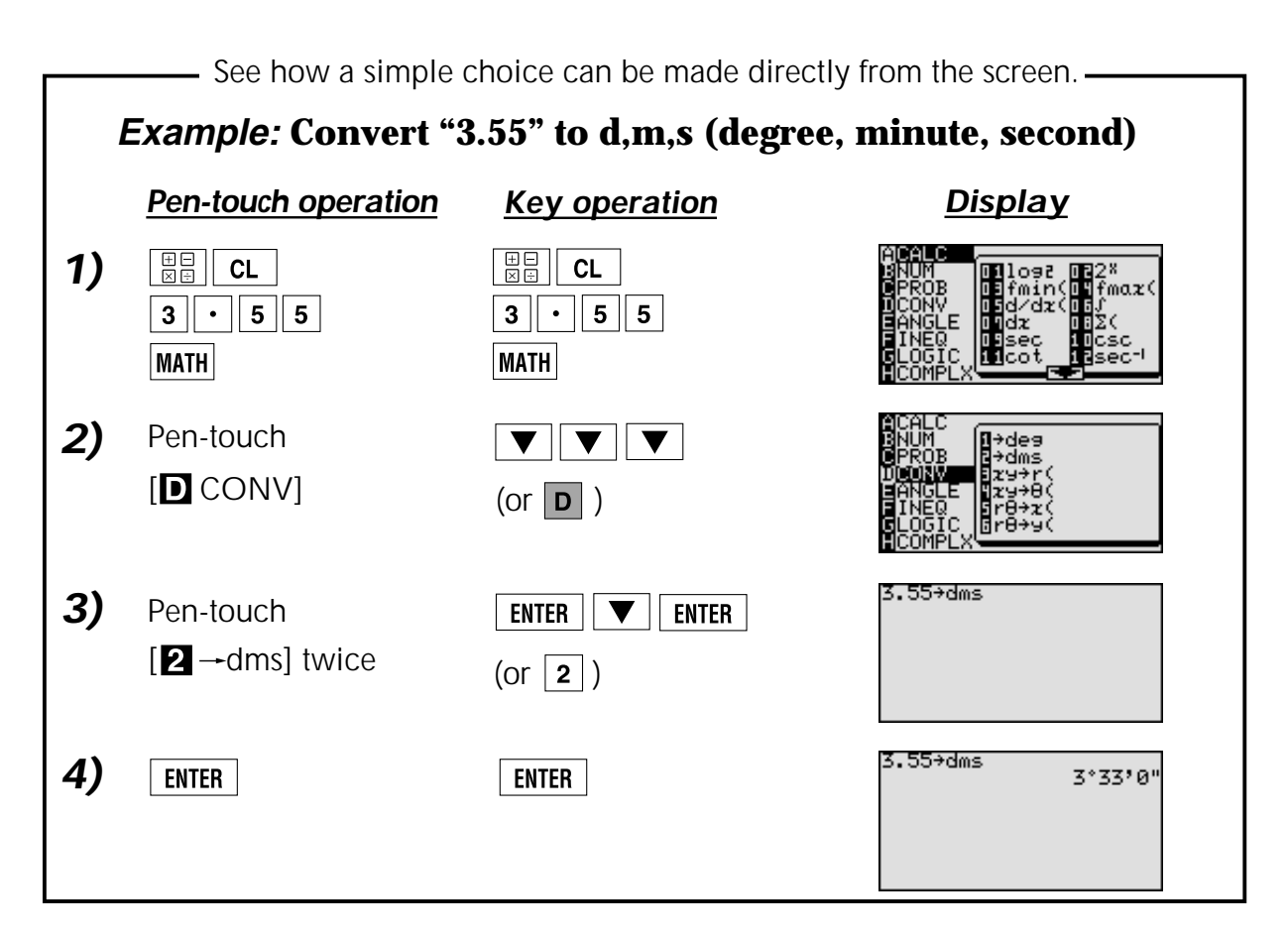

## **Equation editor**

The equation editor allows equations to be viewed just as they are written in textbooks. This aids student comprehension and allows mistakes to be found quickly.

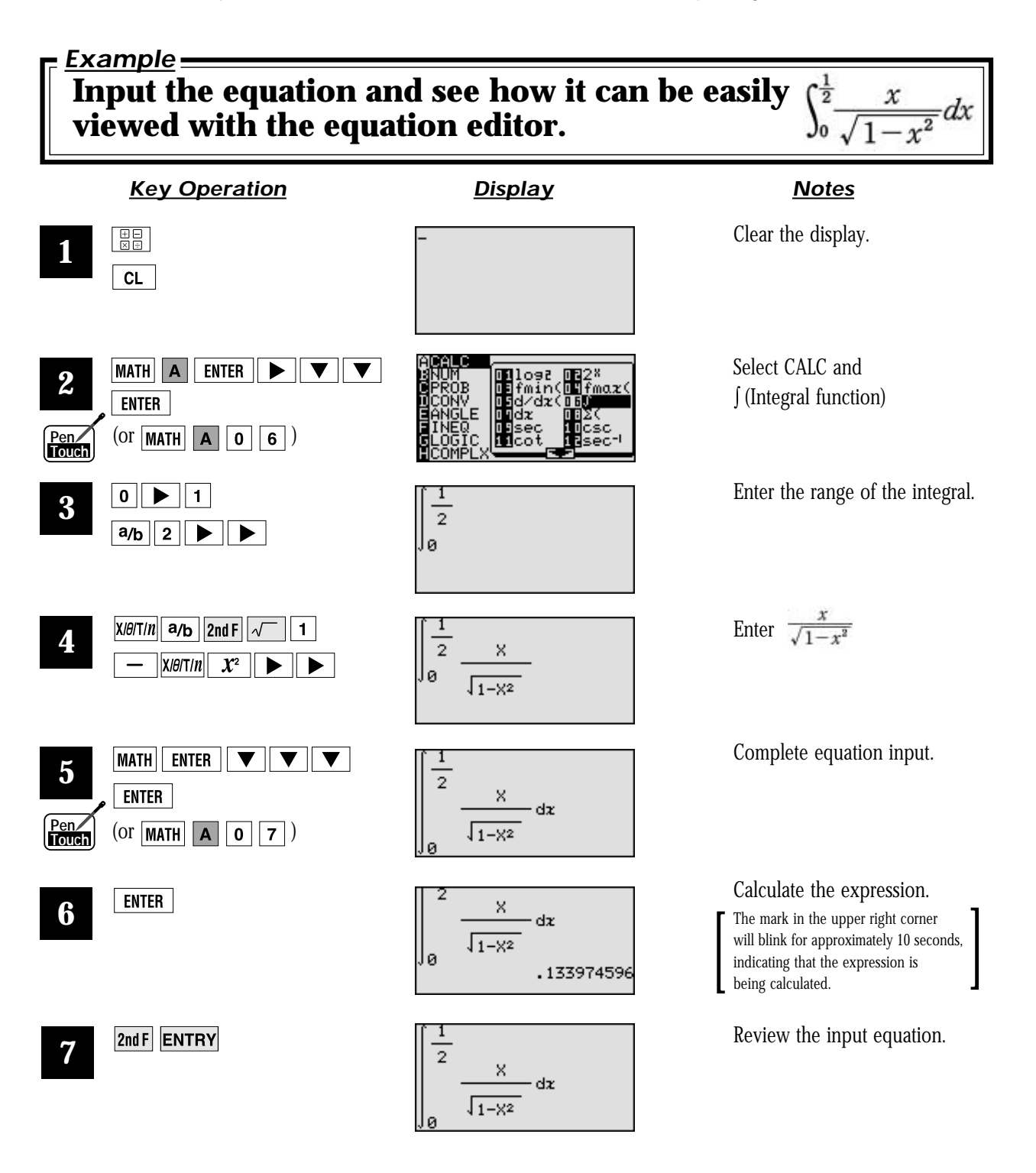

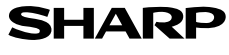

### **Shift** (Change the location of graphs)

Graph shift function helps students grasp the relationship between an equation and its graph. Shift the graph's location without changing its shape, and the change is immediately reflected in the equation on the right side of the display.

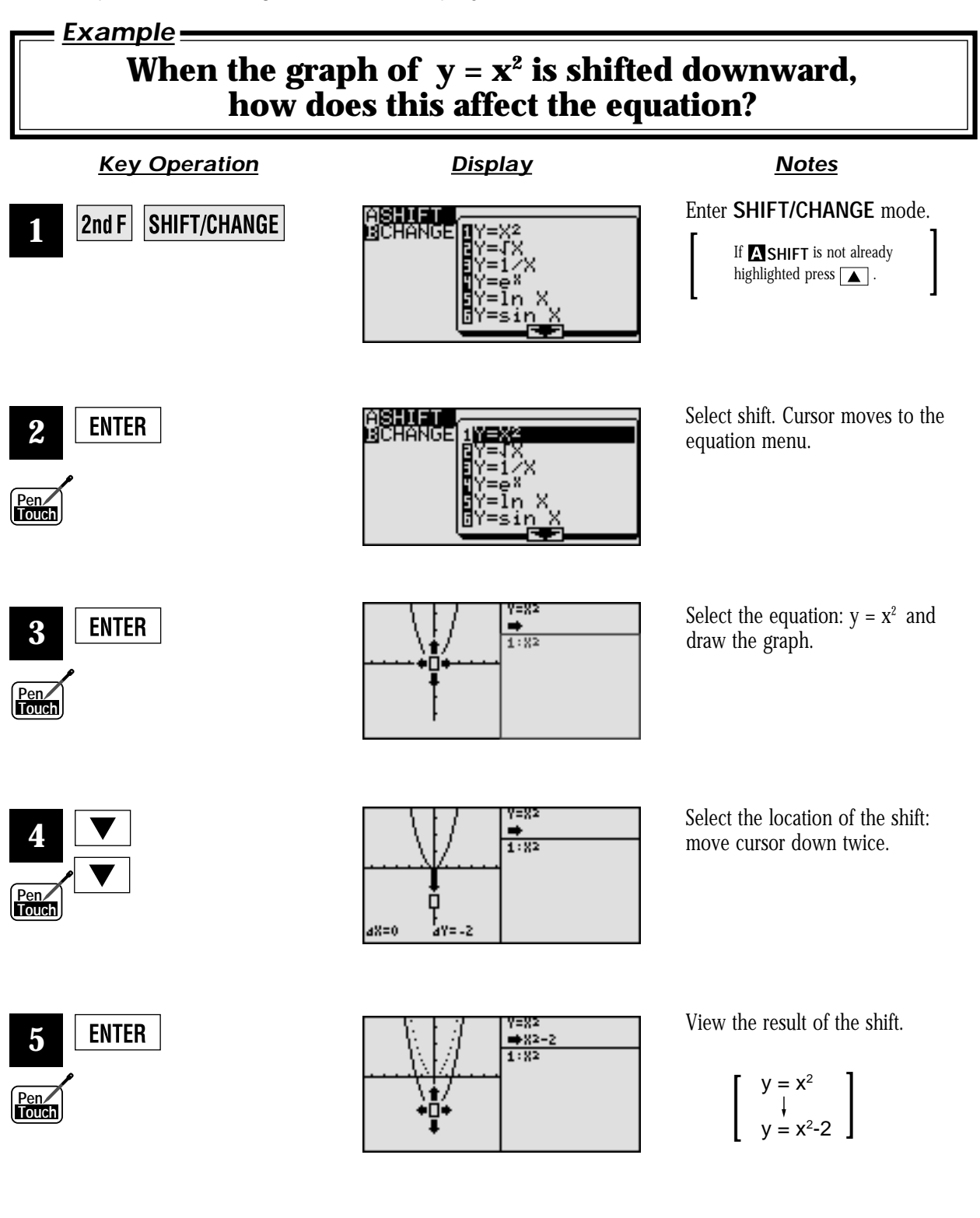

### **Change** (Change the shape of the graphs)

Graph change function helps students grasp the relationship between an equation and its graph. Change the shape of the graph, and the change is immediately reflected in the equation on the right side of the display.

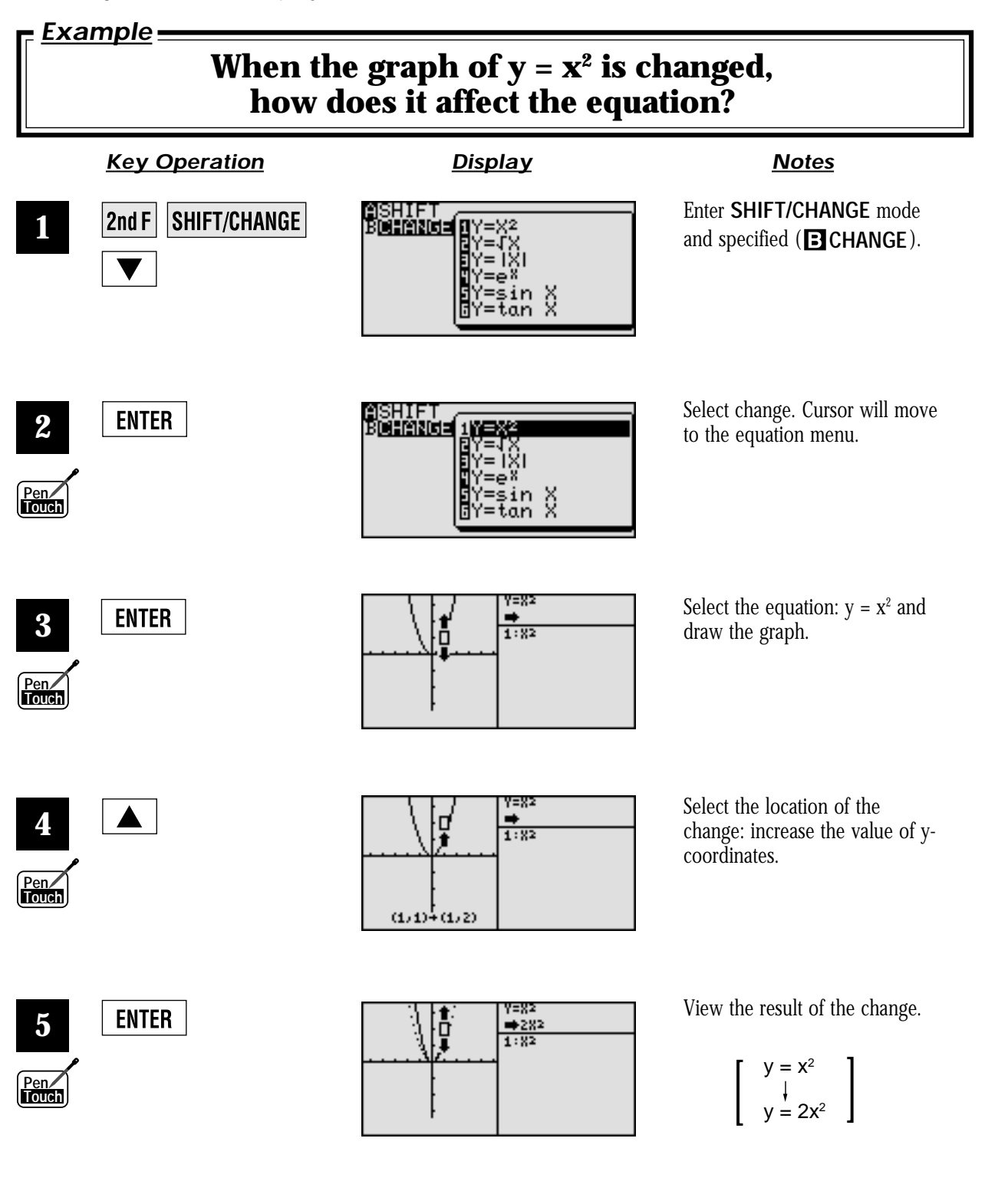

## S lide show

Slide show assists with teacher preparation. By selecting from the built-in options or creating your own series of slides, you can demonstrate lessons with minimum preparation time.

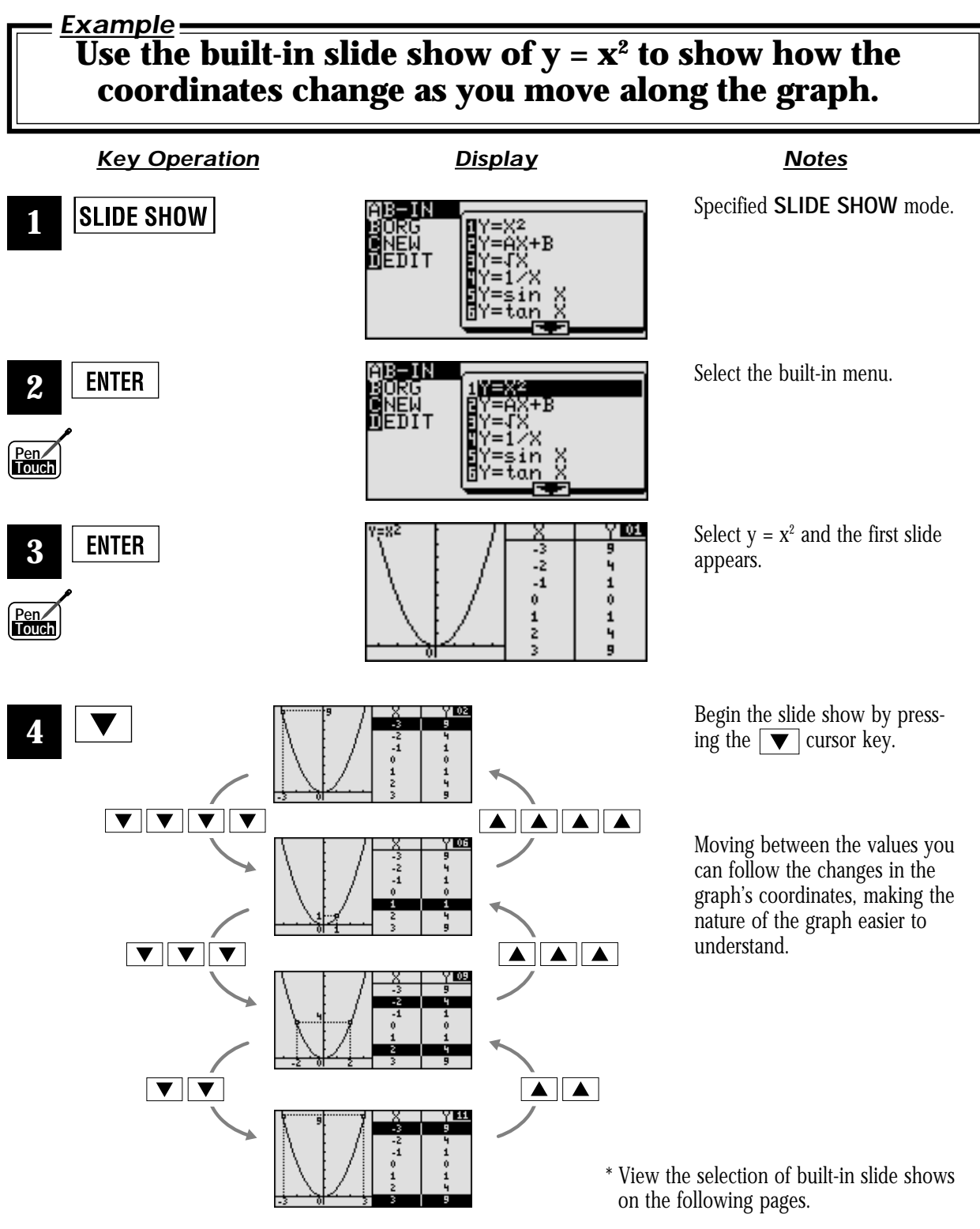

### Built-in slide show selections

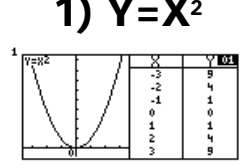

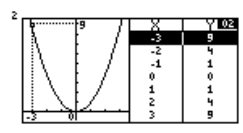

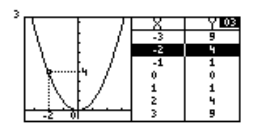

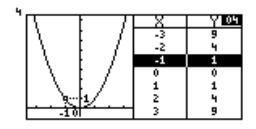

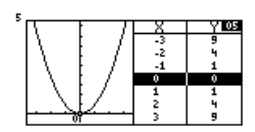

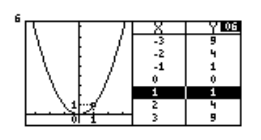

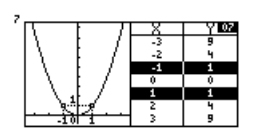

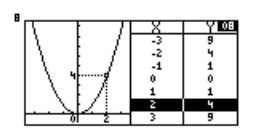

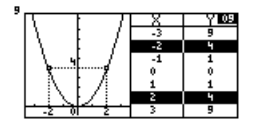

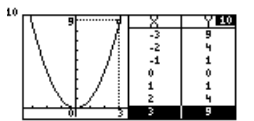

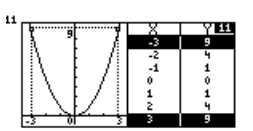

#### **1)** Y=X<sup>2</sup> **2)** Y=AX+B **3)** Y= $\sqrt{X}$  **4)** Y=1/X

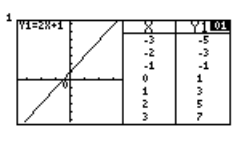

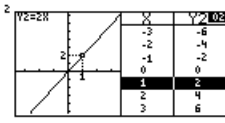

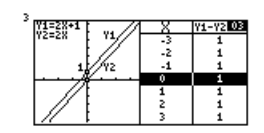

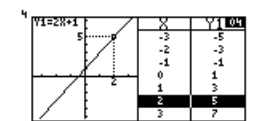

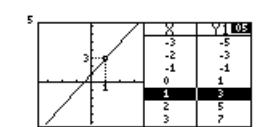

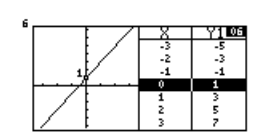

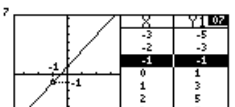

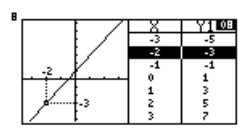

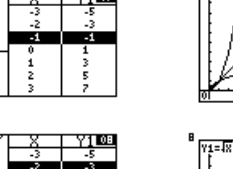

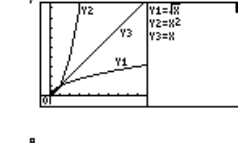

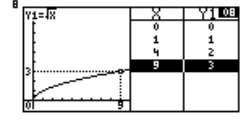

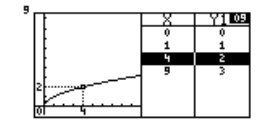

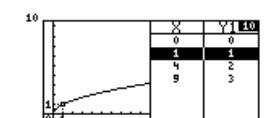

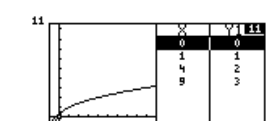

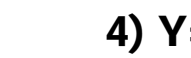

 $\begin{array}{r} \n\sqrt{100} \\
-0.5 \\
-1 \\
-2 \\
2 \\
3 \\
4 \\
0.5\n\end{array}$ 

YD<br>), 5

 $\frac{1}{2}$  $\frac{-2}{-4}$ <br> $\frac{-4}{-0.5}$ <br>0.5

 $\begin{array}{r} \n\sqrt{100} \\
-0.5 \\
-1 \\
-2 \\
2\n\end{array}$ 

 $\frac{1}{0.5}$ 

 $\frac{2}{1}$ <br> $\frac{4}{10.5}$ 

 $\begin{array}{c}\nX \\
-2 \\
-4 \\
-0.5 \\
0.5 \\
1 \\
2\n\end{array}$ 

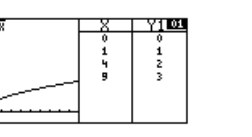

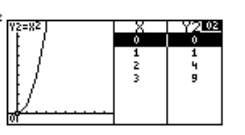

3)  $Y = \sqrt{X}$ 

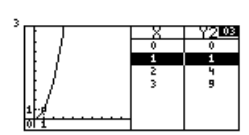

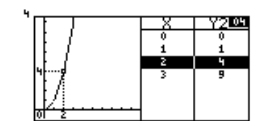

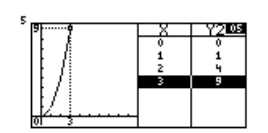

Y2=X?<br>Y3=X

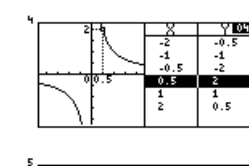

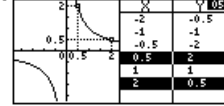

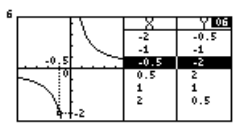

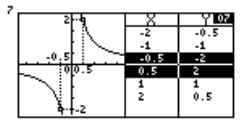

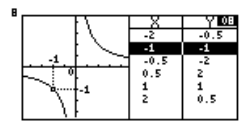

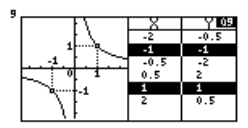

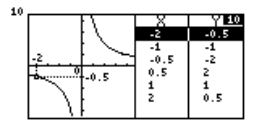

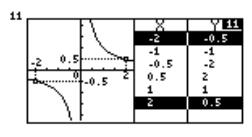

### Built-in slide show selections

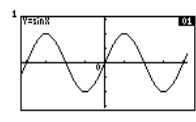

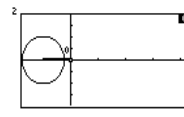

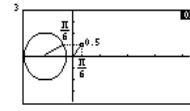

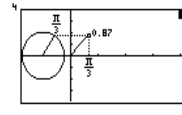

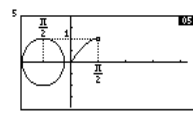

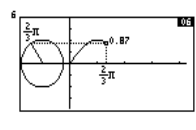

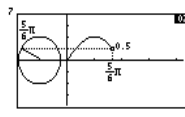

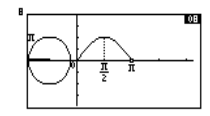

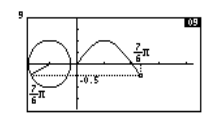

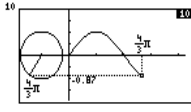

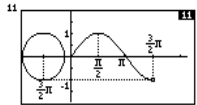

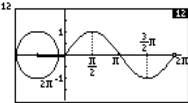

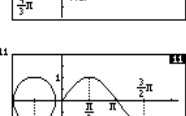

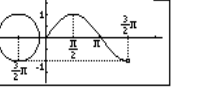

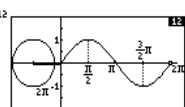

#### **5) Y=sinX 6) Y=tanX 7) Y=cos-1X 8) Y=lnX**

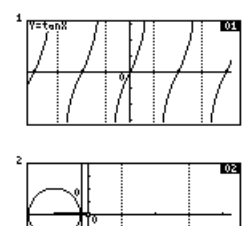

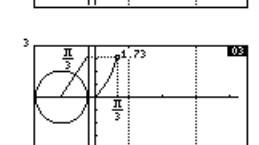

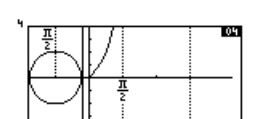

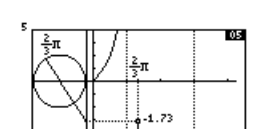

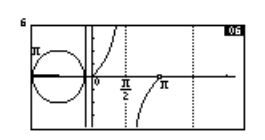

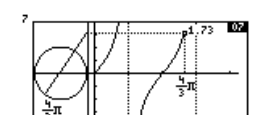

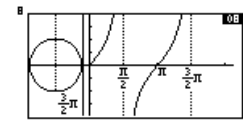

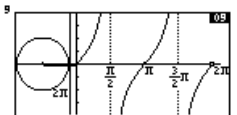

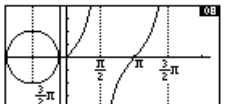

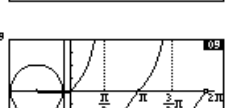

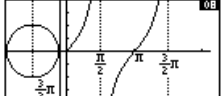

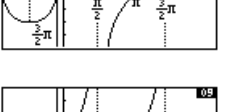

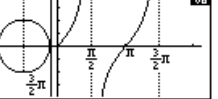

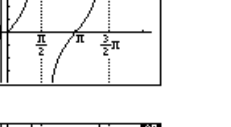

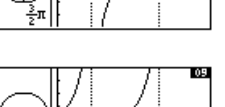

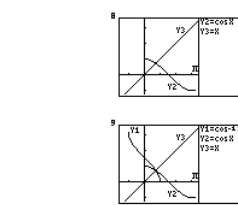

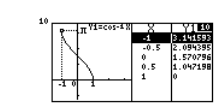

 $\frac{8}{10.5}$ <br>0.5<br>0.5 V1833<br>3.141593<br>2.094395<br>1.570796<br>1.047198

 $\begin{array}{c} 1 \\ 0.5 \\ 0 \\ -0.5 \\ -4 \end{array}$ 047198<br>570796<br>094395<br>454595

 $\frac{0}{10}$ .5

 $^{0}_{-0.5}$ 

 $\frac{1}{1}$ <br>147198 0.5

y<br>1719  $0.5$ 

 $\frac{6}{9}$ . 5

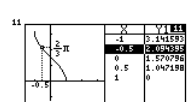

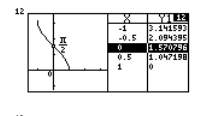

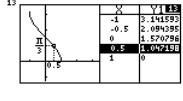

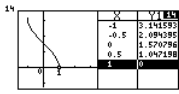

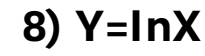

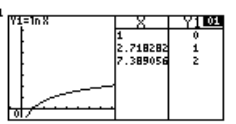

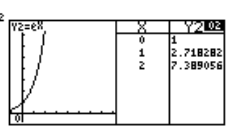

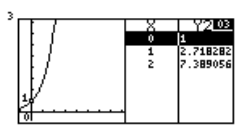

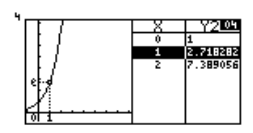

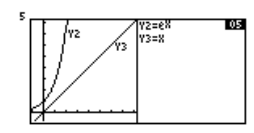

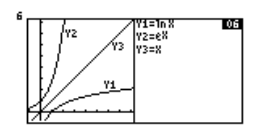

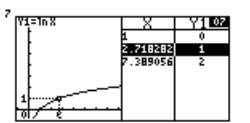

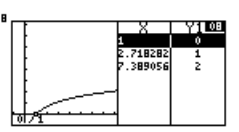

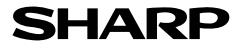

# **Graphing Procedures**

The EL-9650/9600c has three unique functions that simplify graphing procedures: Rapid Graph, Rapid Window and Rapid Zoom. Of course, the EL-9650/9600c supports conventional graphing procedures as well.

#### **Graphing Procedure**

Following outlines graphing procedures and indicates the steps where Sharp's unique functions can be used to simplify operations. These functions are introduced on the following pages.

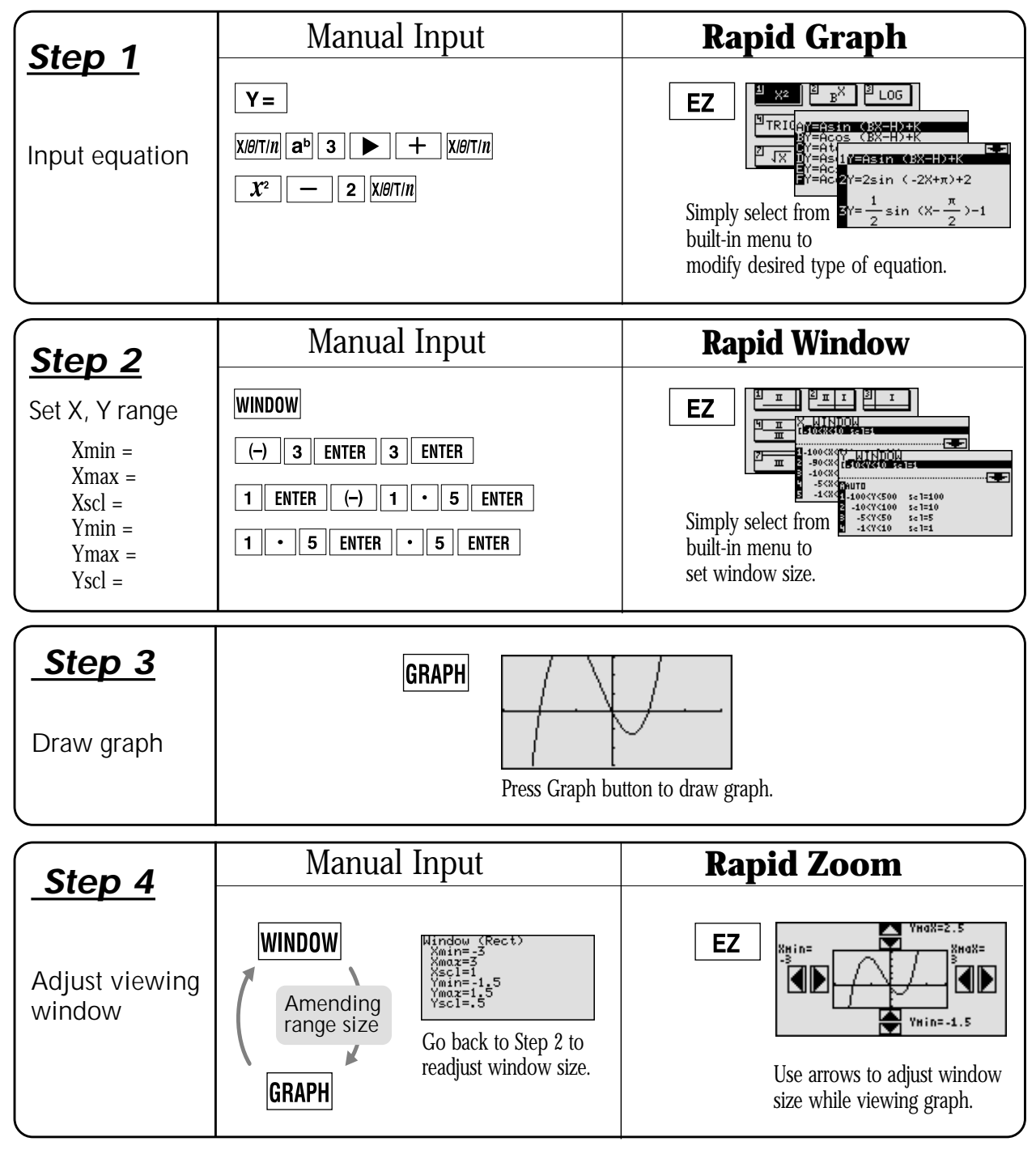

# **Rapid graph**

Graphing has never been easier. With its full range of preset equations, rapid graph simplifies equation input. Use in conjunction with the rapid window function or with any graph created.

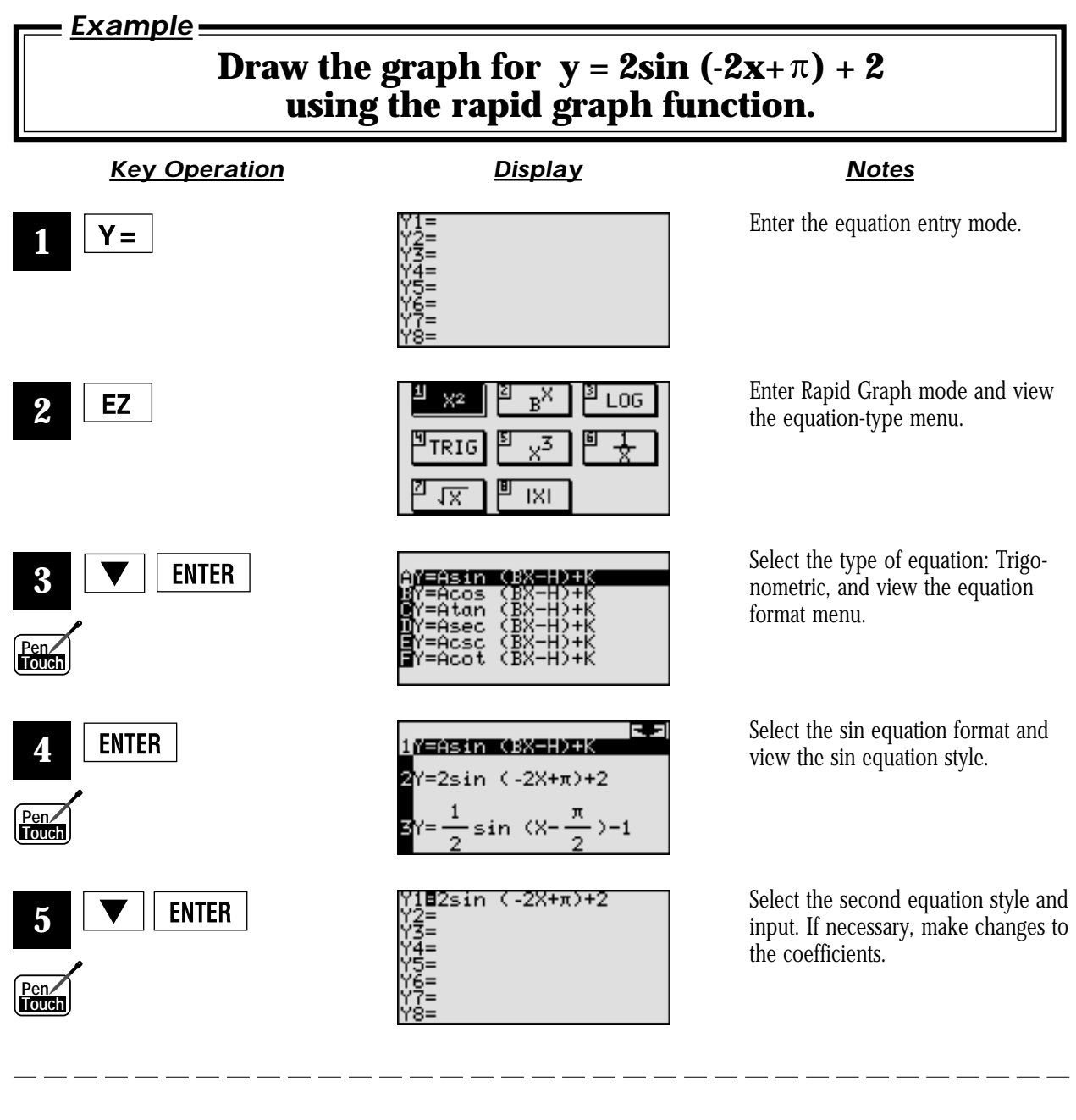

**GRAPH 6**

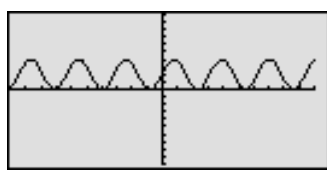

Draw the graph. (Note: Previous range values may affect the viewing window. To reset range values, use Rapid Window.)

## **Rapid window.**

Rapid window simplifies setting window size with a range of preset values. Use in conjunction with the rapid graph function or with any graph created.

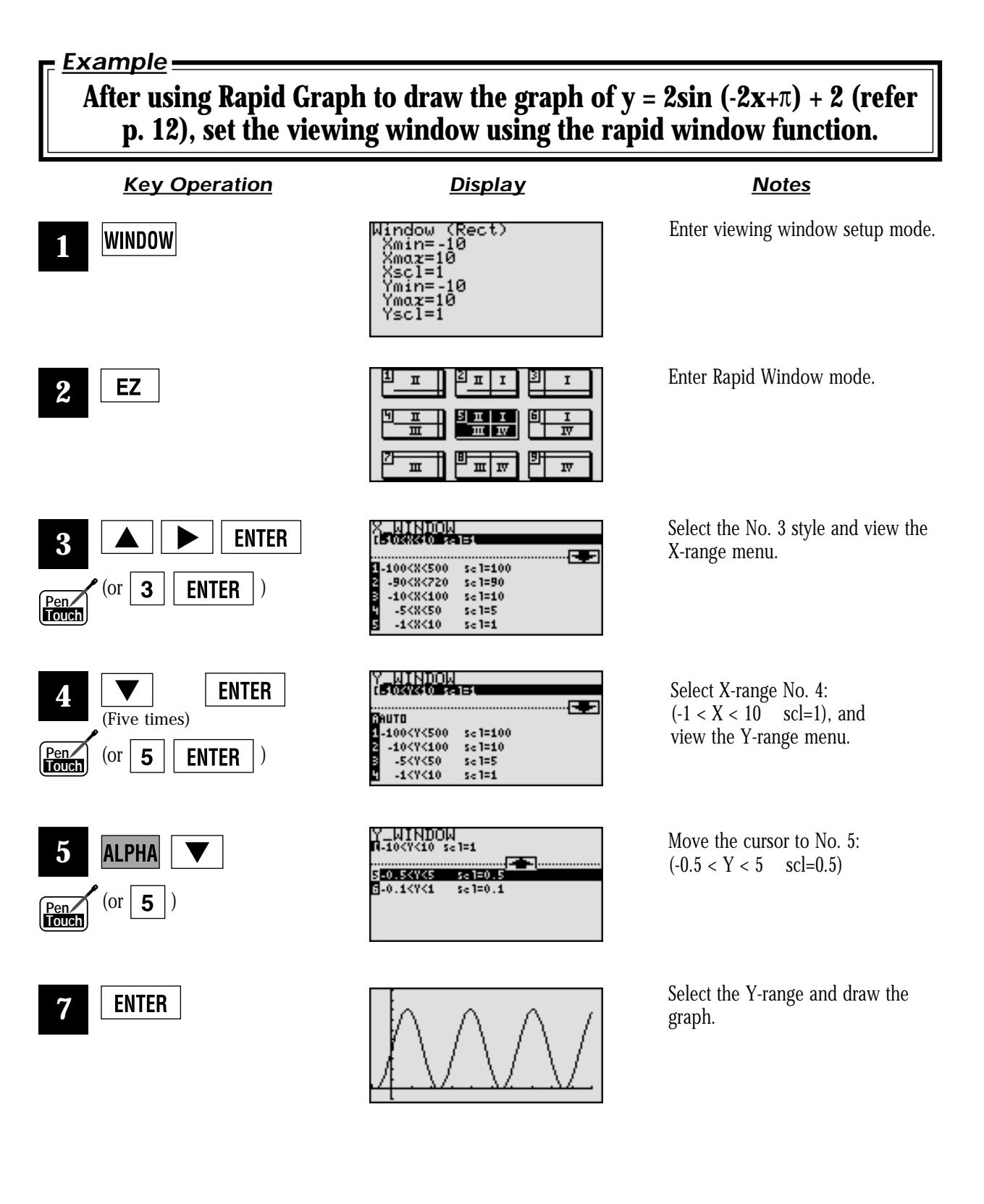

# **Rapid zoom**

Rapid zoom offers one-touch adjustment of window size while viewing the graph. No more guessing or wasting class time to find optimal values for window size.

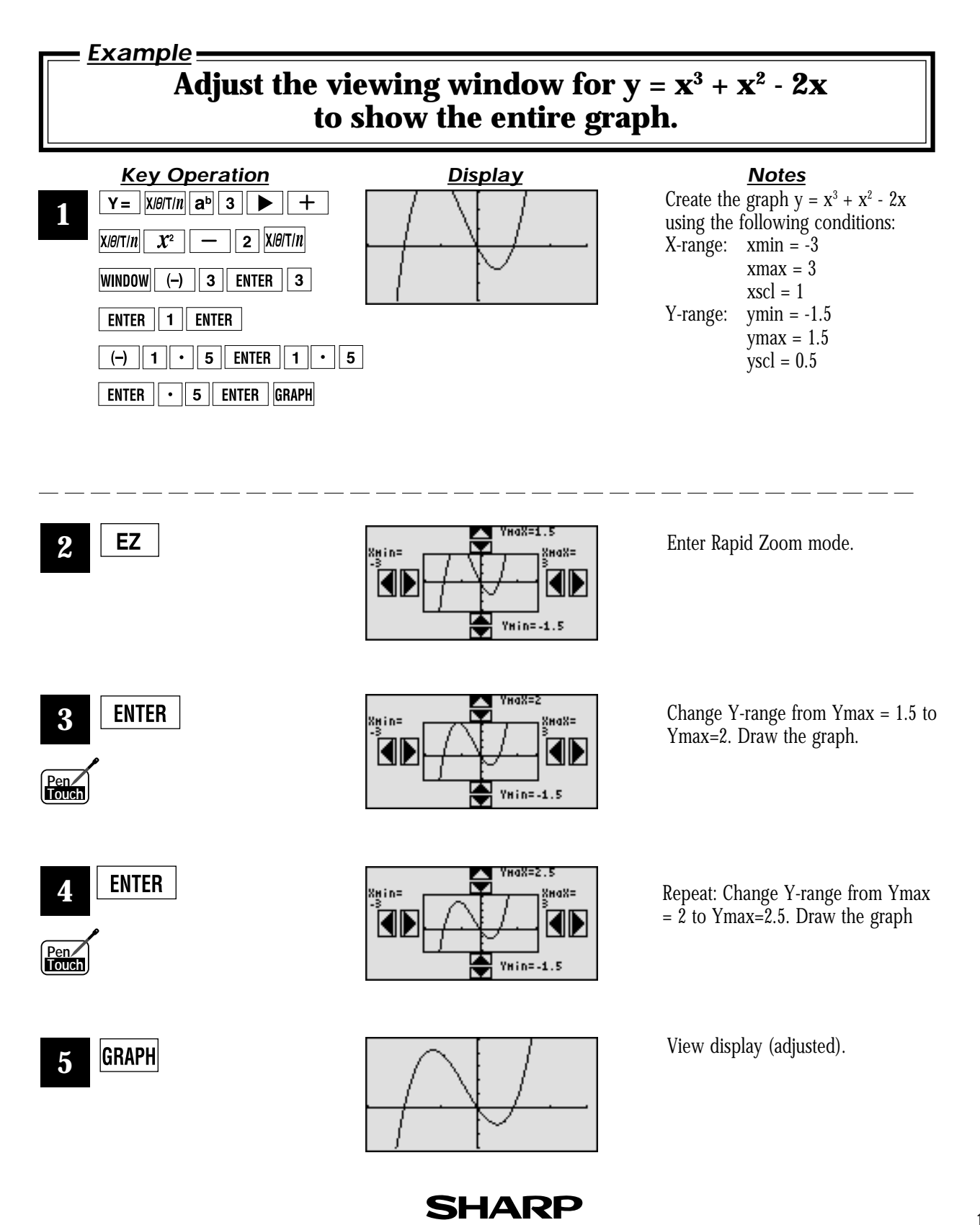

**14**

## **PC-LINK**

Connect the EL-9650/9600c with a PC or Macintosh computer to expand the possibilities of data exchange using PC-Link software.

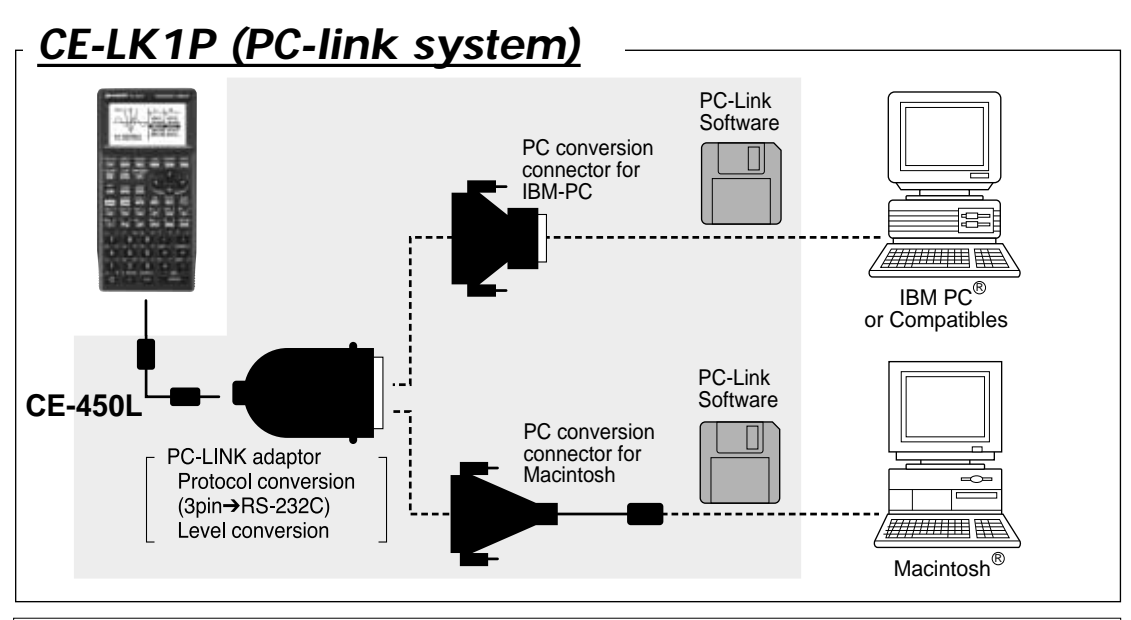

#### *What is PC LINK?*

- Creates and edits EL-9650/9600c programs on a PC.
- Receives and saves programs and various data from EL-9650/9600c.
- Makes a backup of all the contents of EL-9650/9600c.
- Sends programs and various data to EL-9650/9600c.
- **Procedure**

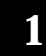

Turn off the EL-9650/9600c.

- **2** Connect the EL-9650/9600c to the PC by using the CE-450L, PC-Link adaptor and PC connector (see above diagram).
- **3** Make sure that the RS-232C (serial port) is connected to the PC. Use of the connector is determined by the shape of the PC serial port (see below chart).
- **4** Open PC-Link Software.
- **5**

Switch on EL-9650/9600c.

- \* It is essential to use the same port for both the PC and the PC-Link Software.
- **6** Operate according to the instructions on the screen screen.
- Loads image data of EL-9650/9600c.
- Converts programs and various data files into a Text File. Converts program text files into a Program File.
- Prints out programs and various data files.

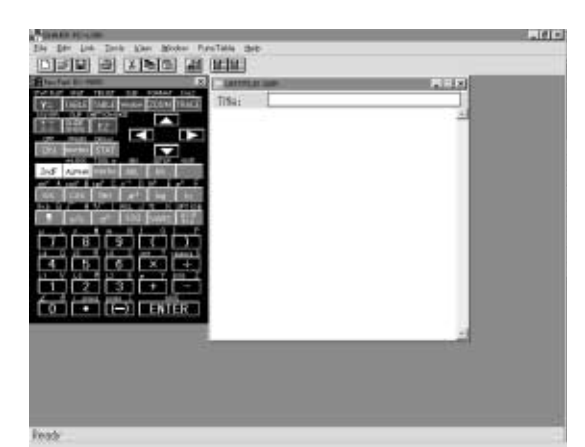

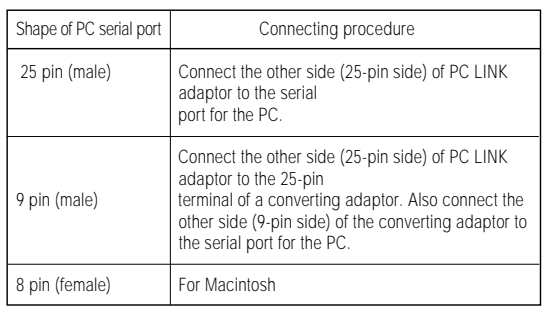

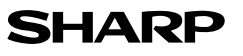

## **Set to set communication**

Transfer data between two EL-9650/9600c calculators using the communication cable (CE-450L).

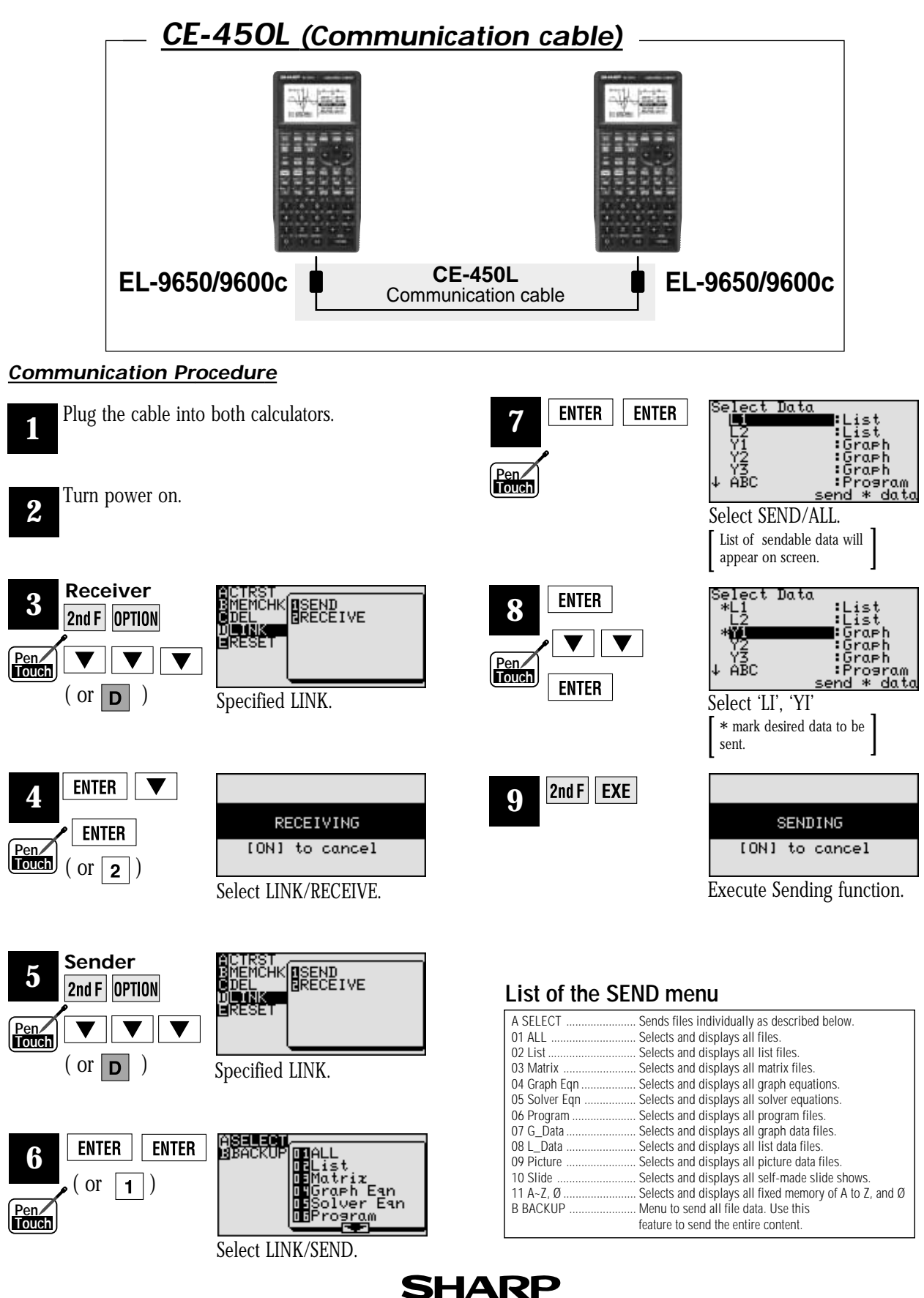

## **OHP System**

Use the EL-9650/9600c OHP system with the overhead projector to make classroom presentations convenient for the whole class to see.

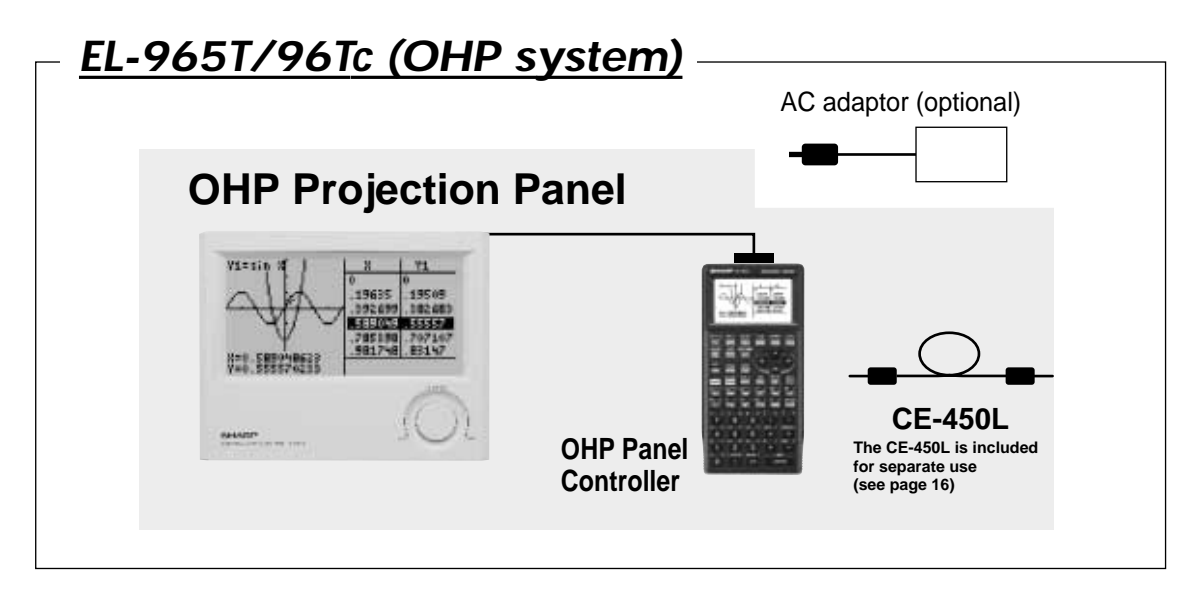

#### **Procedure**

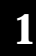

Switch off the OHP Panel Controller.

**2** Plug the cable connector of the OHP Projection Panel straight into the connection terminal of the OHP Panel Controller.

(The optional AC adaptor is recommended for extended use of the OHP Projection Panel.)

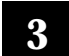

Switch on the OHP Panel Controller.

- **4** Operating the OHP Panel Controller. The OHP Projection Panel display is synchronized with the display of the OHP Panel Controller. Place the OHP Projection Panel on top of the overhead projector to project images onto the screen.
- **5** Turn on the power to the overhead projector.

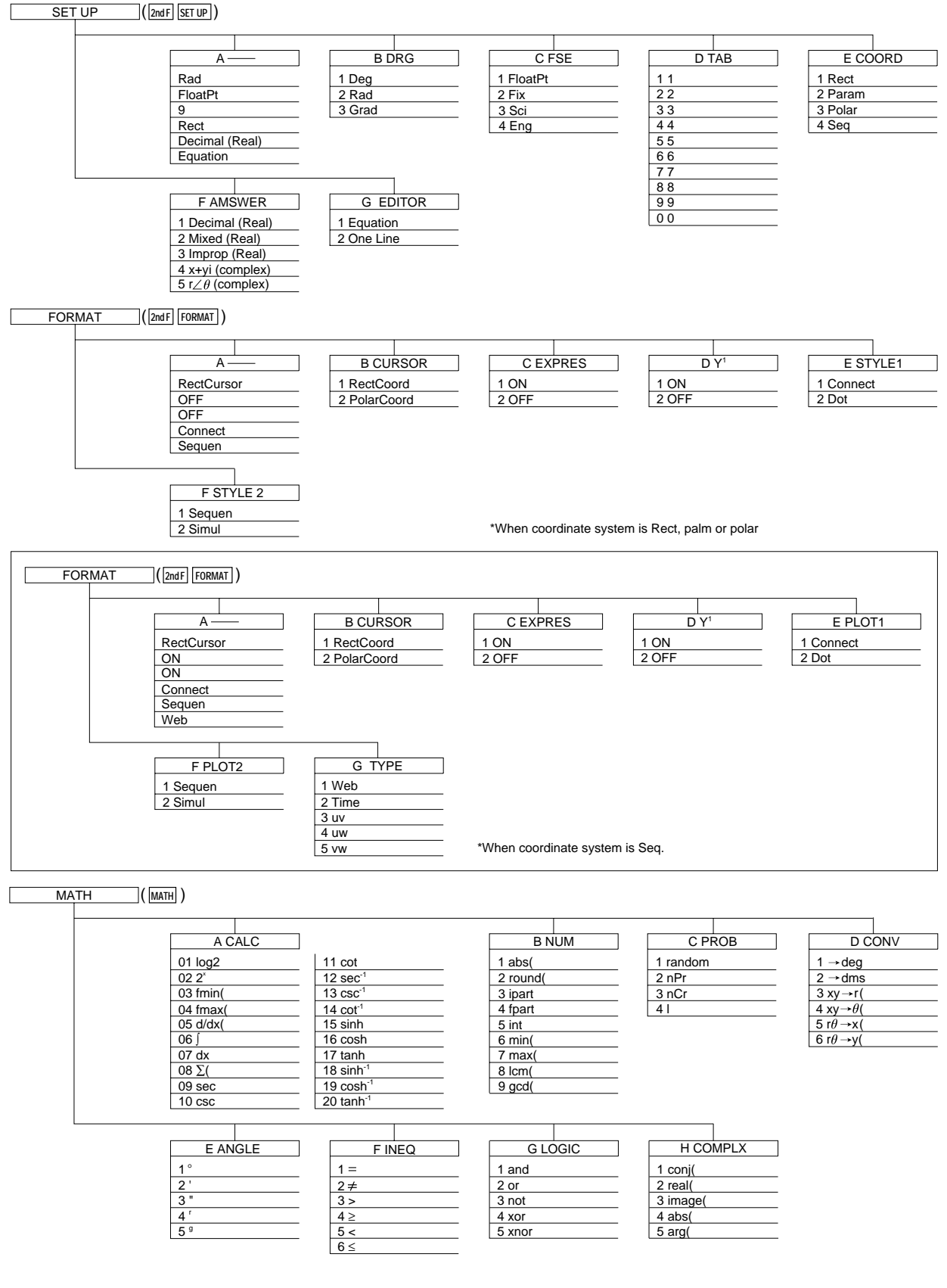

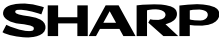

#### When coordinate system is Rect

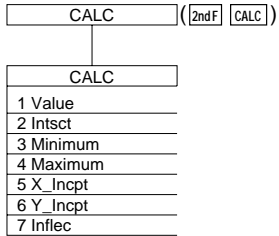

MATH menu on the NBASE calculation

N-MATH A LOGIC 1 and  $\boxed{2}$  or  $3$  not 4 neg  $\sqrt{5 \times}$ 6 xnor **2nd F TOOL MATH** ( )

( ) **STAT STAT** 

When coordinate system is Polar, Param or Seq

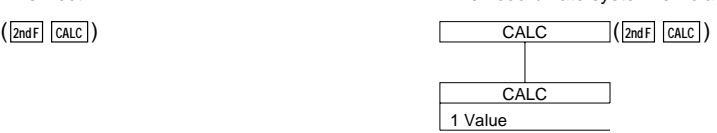

#### **LIST**  $(\boxed{\mathsf{2ndF}} \boxed{\mathsf{LIST}})$

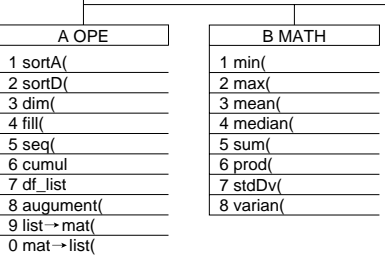

10 cdfbin( 11 pdfpoi( 12 cdfpoi( 13 pdfgeo(

 $CL$  DATA 1 stoLD 2 RclLD

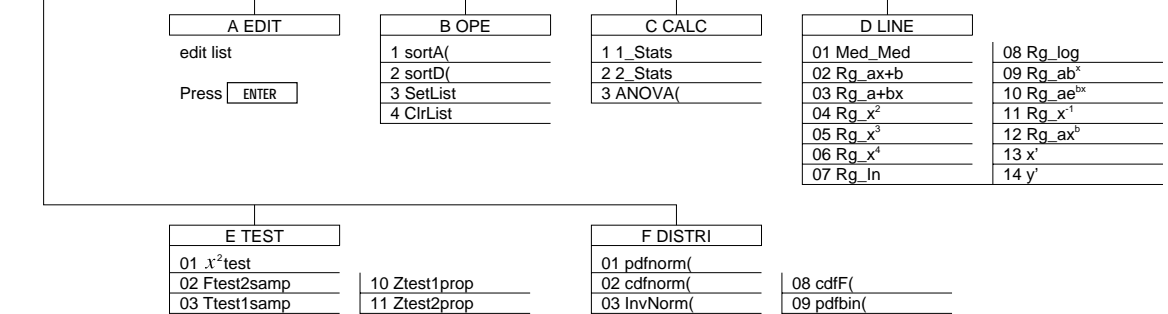

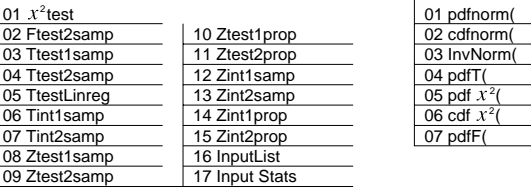

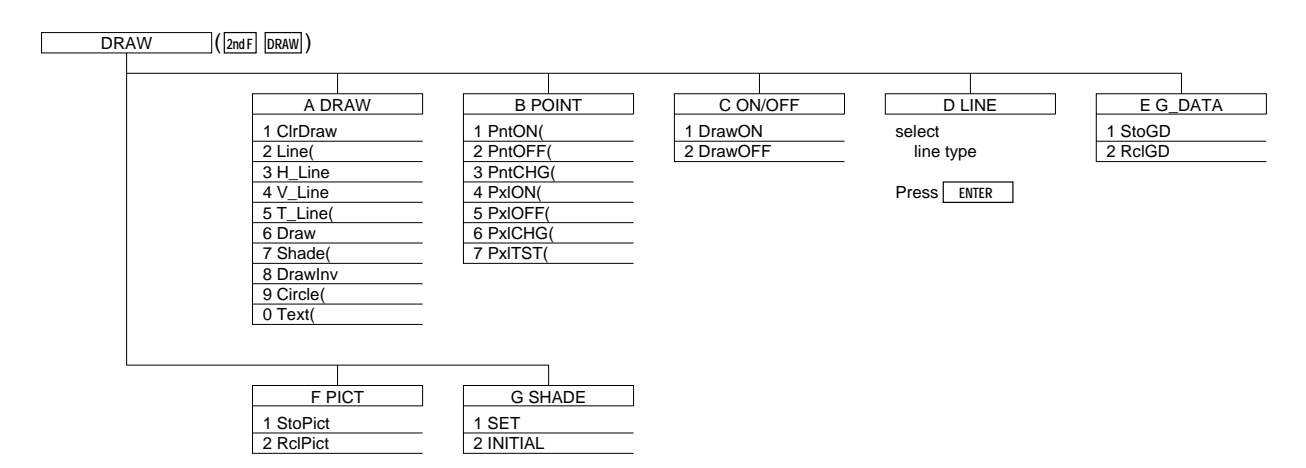

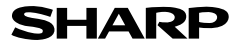

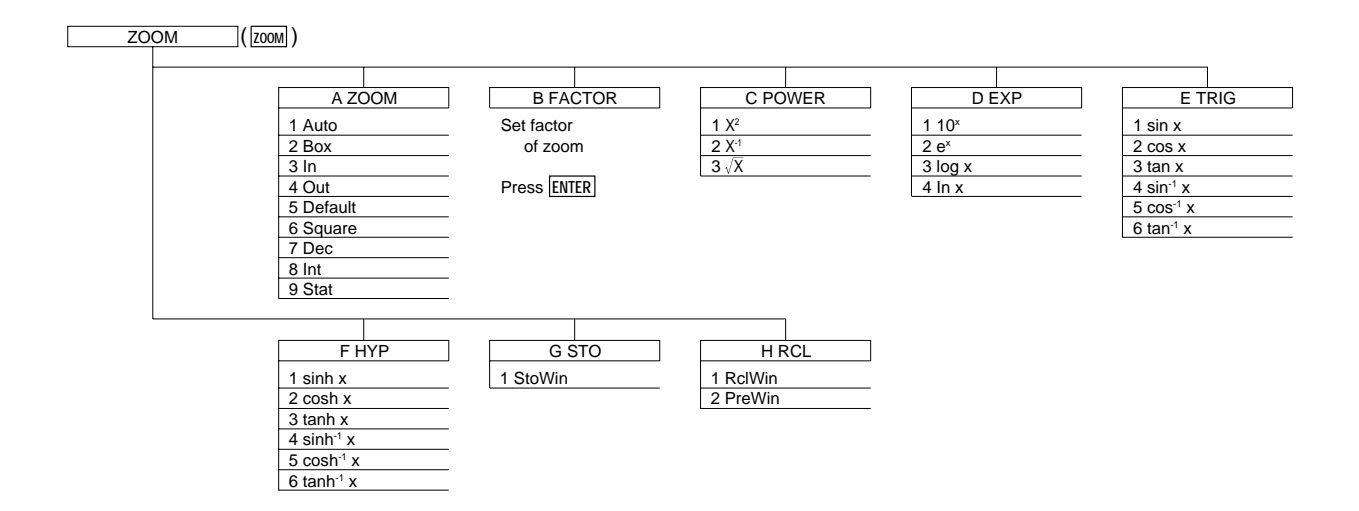

#### $\Gamma$ **PROGM-COM** (2ndF PRGM on Program screen)

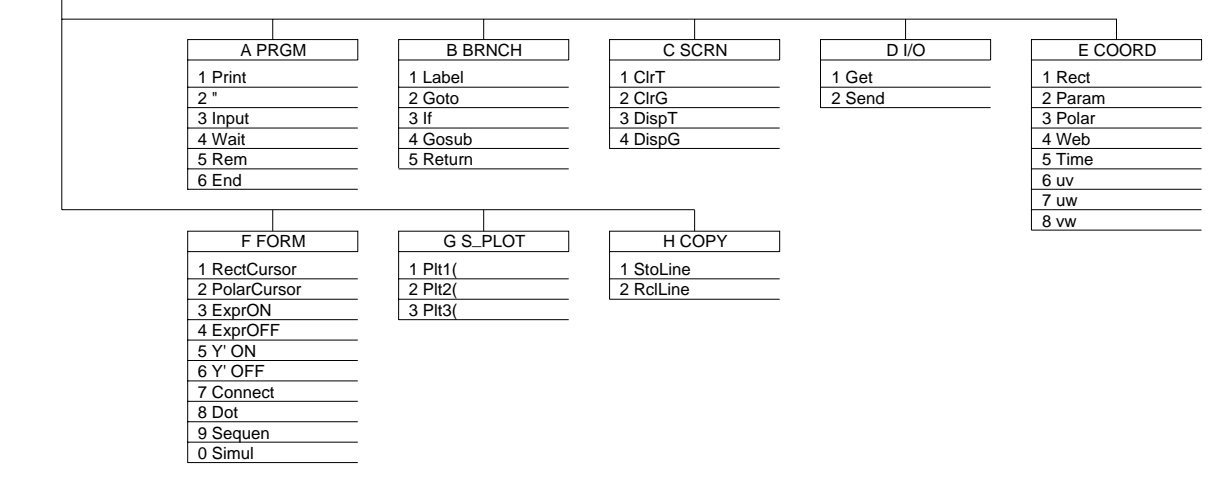

#### VARS **VARS** ( )

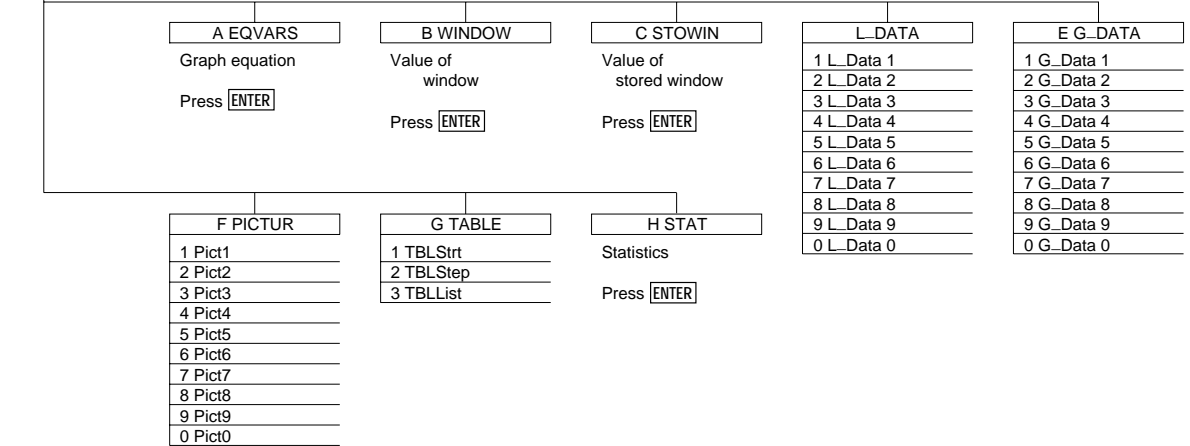

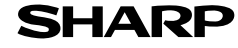

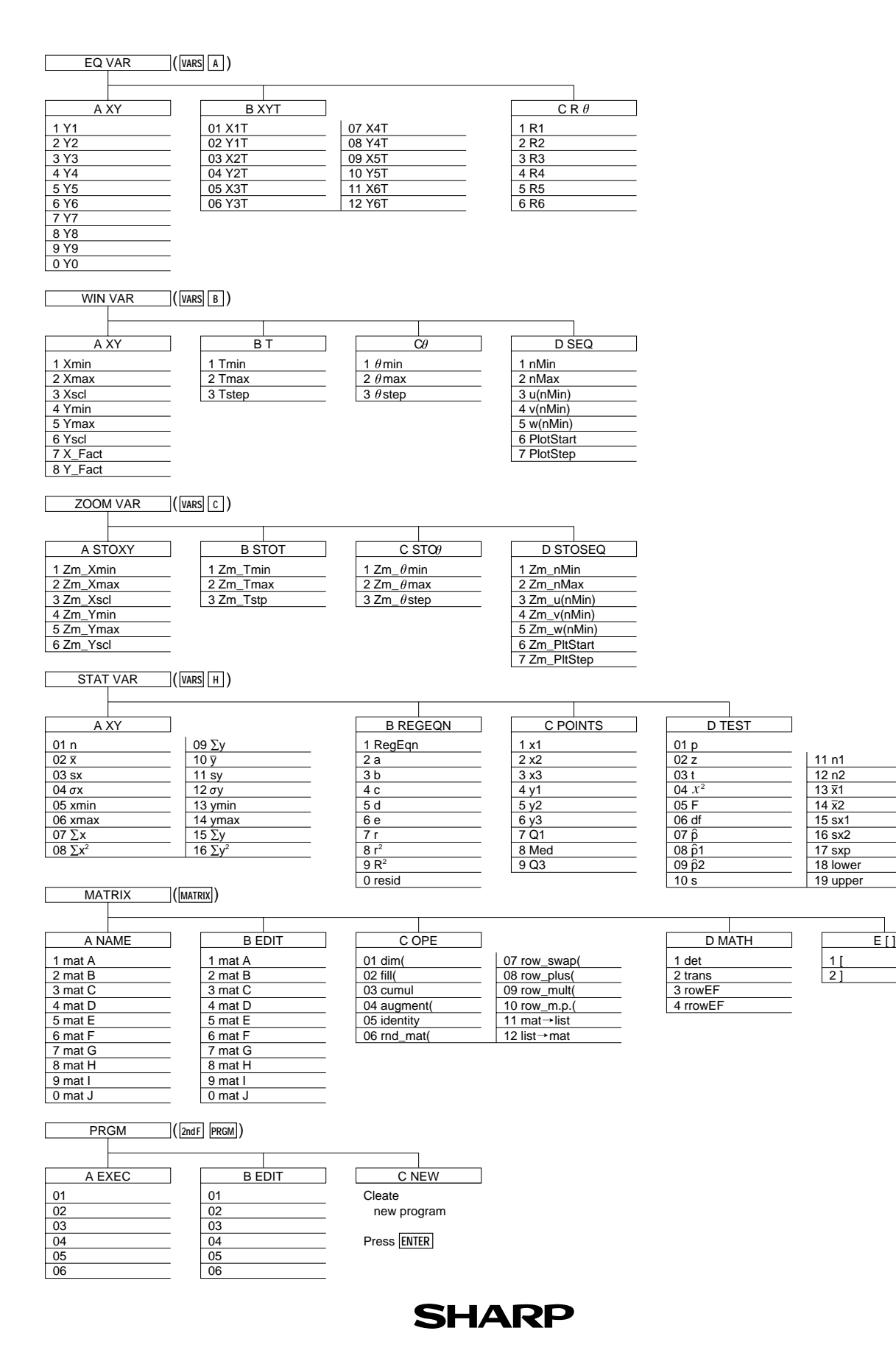

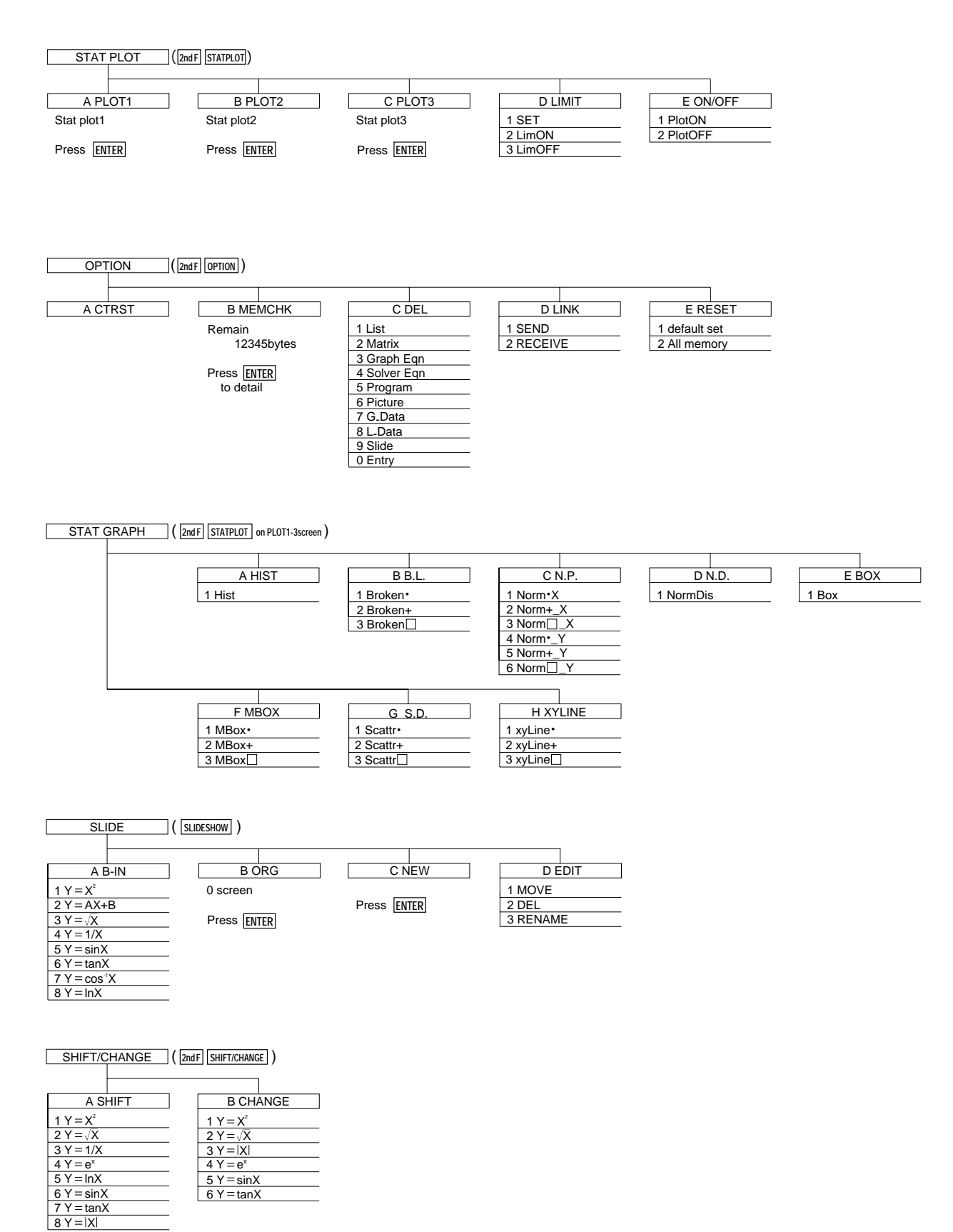

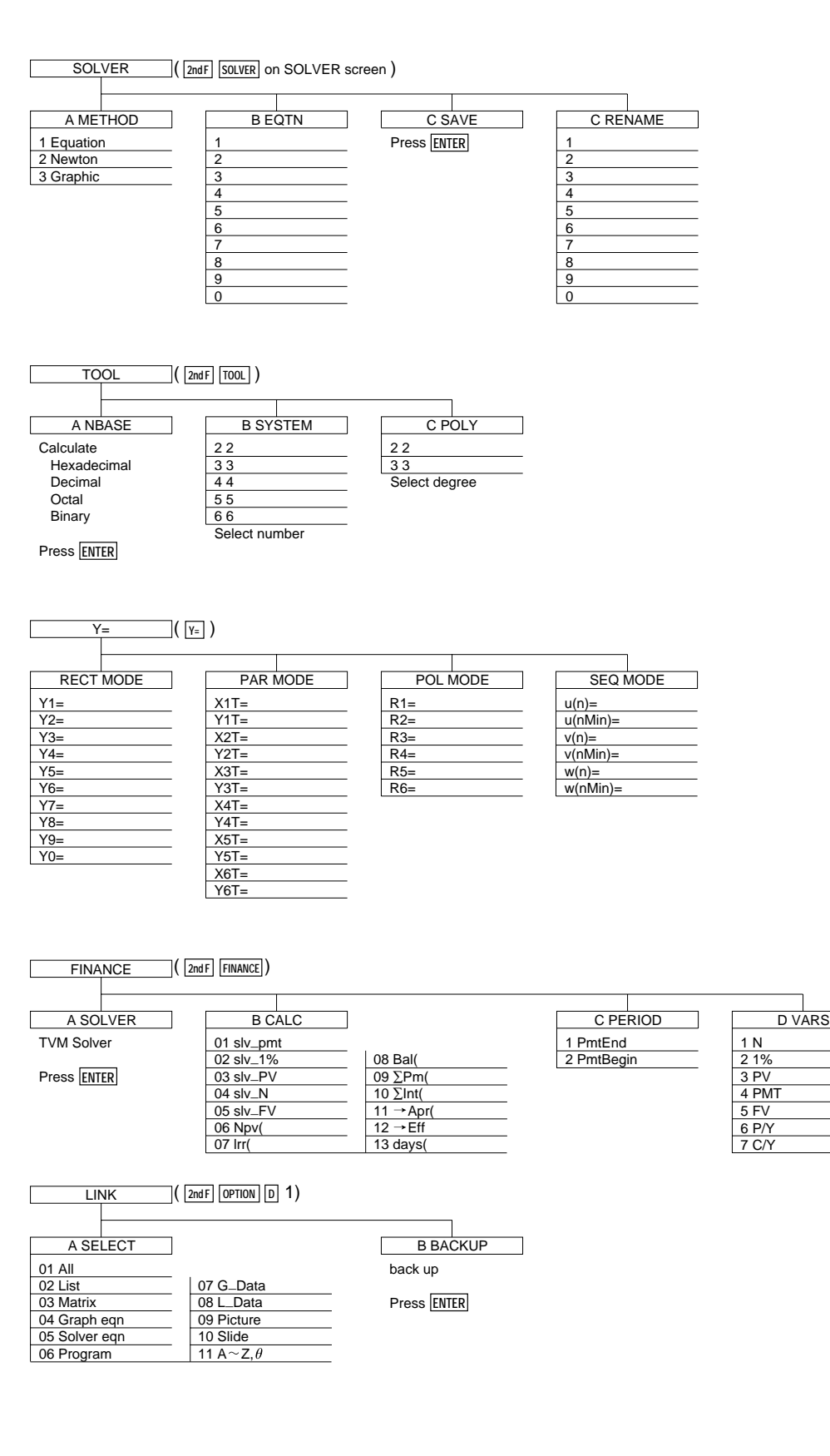

# **Specifications**

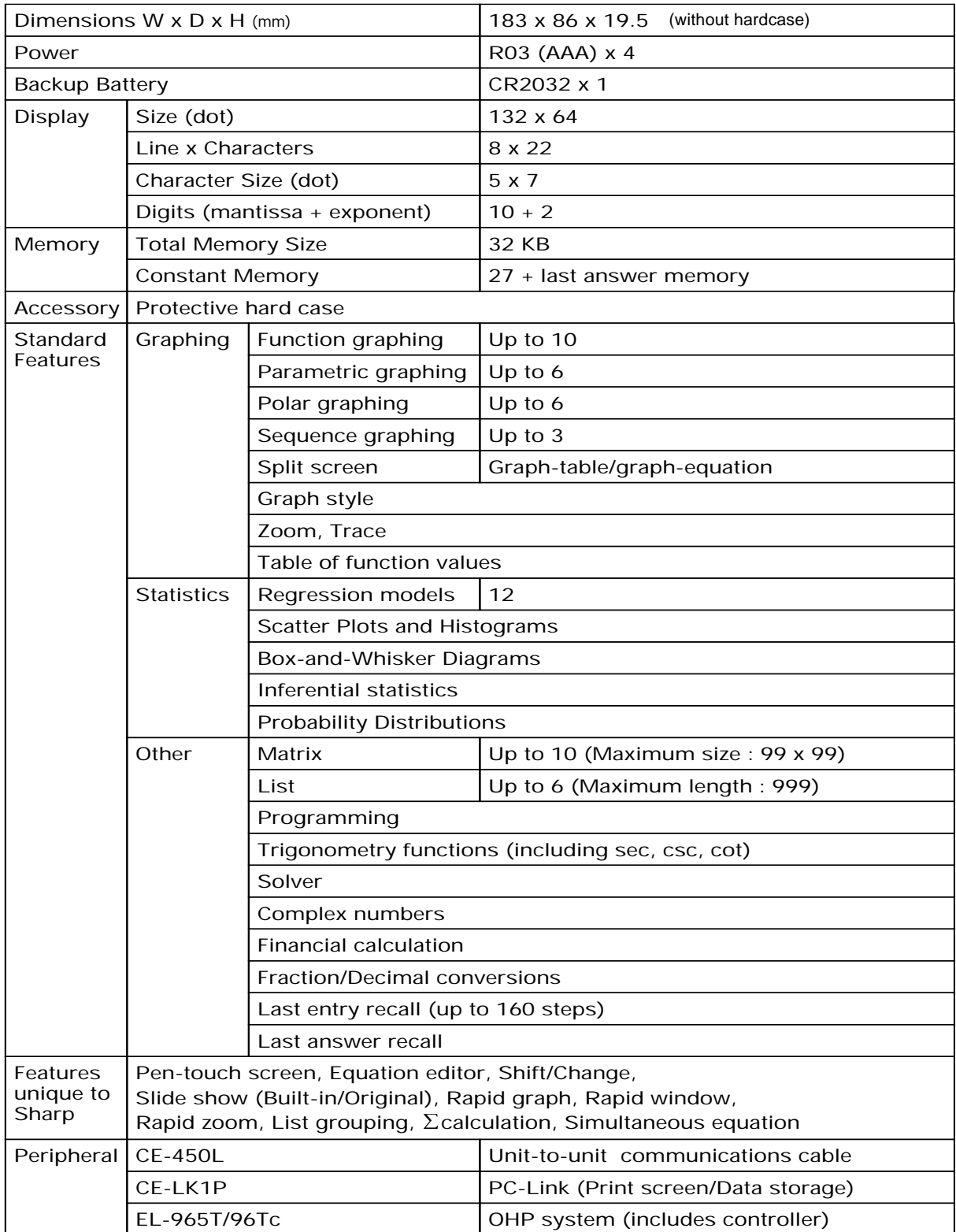

\* Design and specifications are subject to change without notice.

\* Some products may not be available in some countries.

### **SHARP**

### **EL-9650/9600c Graphing Calculator**

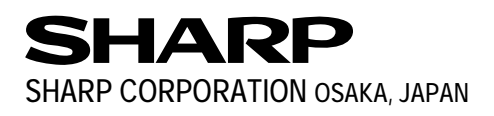

Distributed by: